# Manual sol·licitud subvencions esportistes elit\_2021

# ACCÉS

WWW.OLOT.CAT→ Tràmits→ Tràmits on line

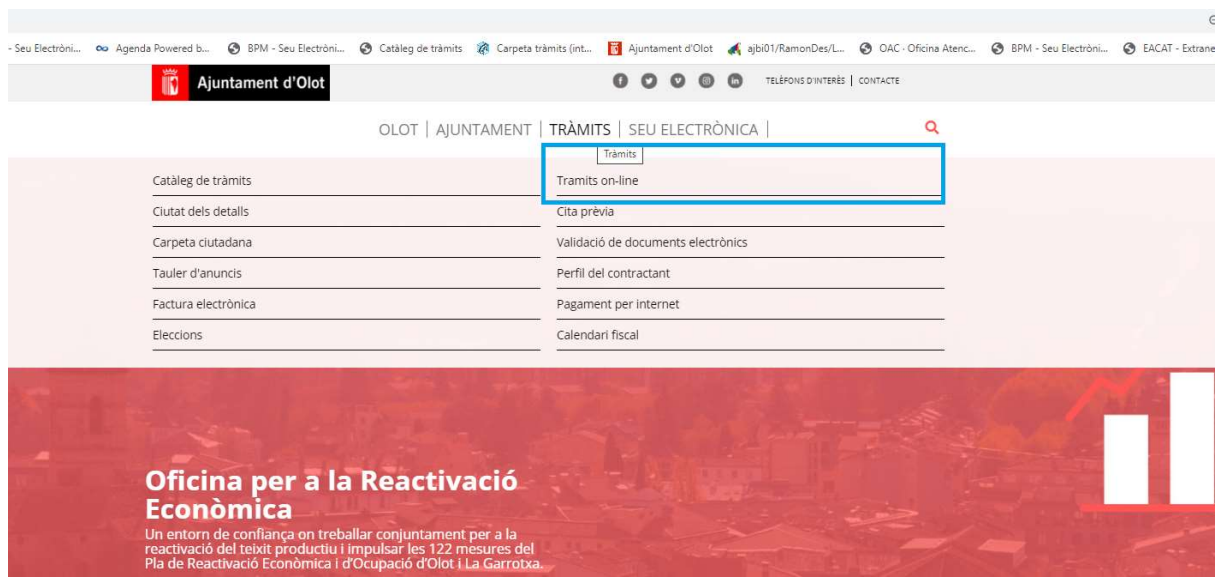

Triar "Instàncies electròniques específiques"

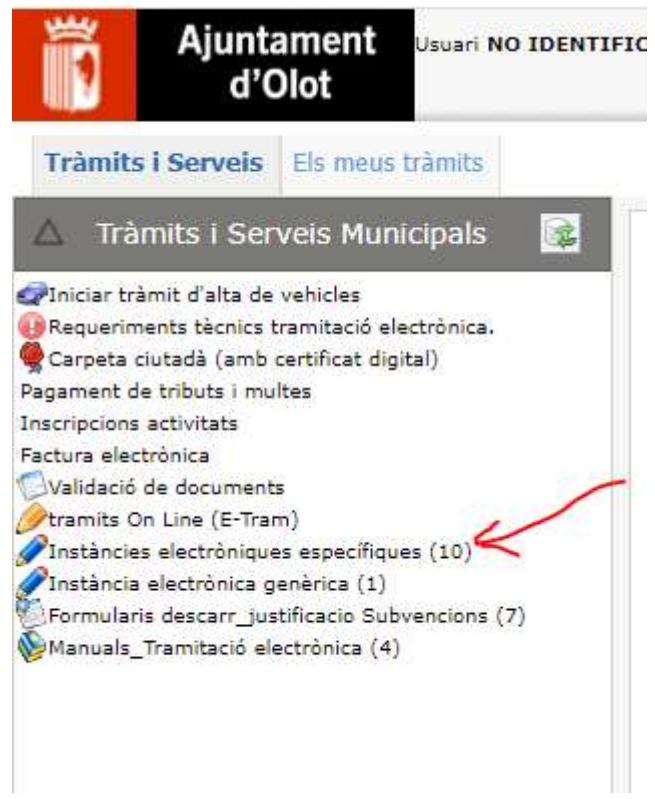

Seleccionar 'Sol·licitud subvencions esportistes d'elit 2021" del llistat d'instàncies electròniques que es presenta: - clicar sobre 'cal identificar-se'

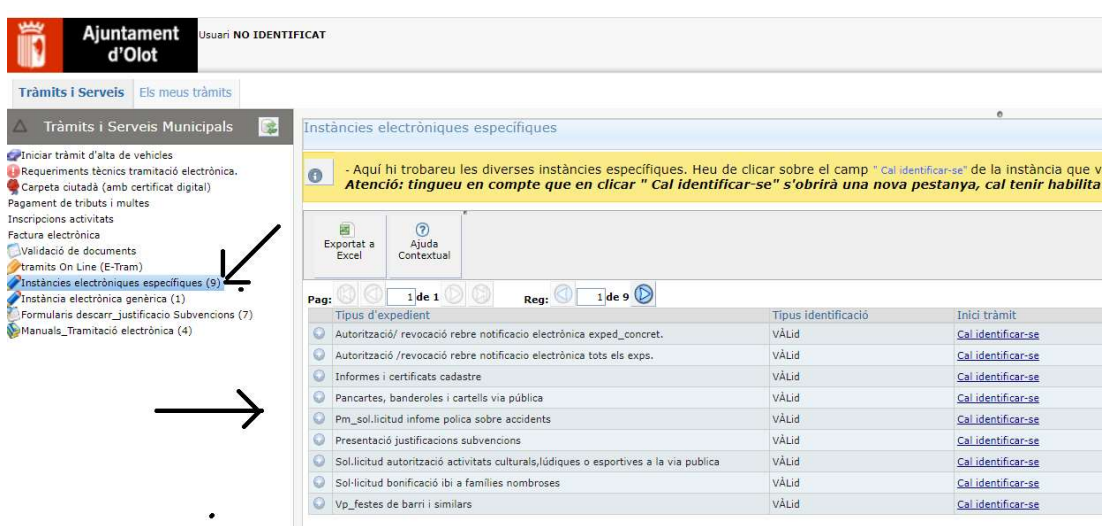

Un cop identificats, es poden donar dos cassos:

Cas 1.- Qui està fent la instància No està registrat a l'Ajuntament per poder tramitar instàncies electròniques en nom d'una altre persona o entitat.

Cas 2.- Qui està fent la instància està SI registrat com a Representant de l'entitat al registre de l'Ajuntament per poder tramitar instàncies electròniques

## Cas 1.- Qui signa la instància NO té representants registrats a l'Ajuntament

#### A la pantalla surten les nostres dades. Es poden canviar les dades del domicili si cal

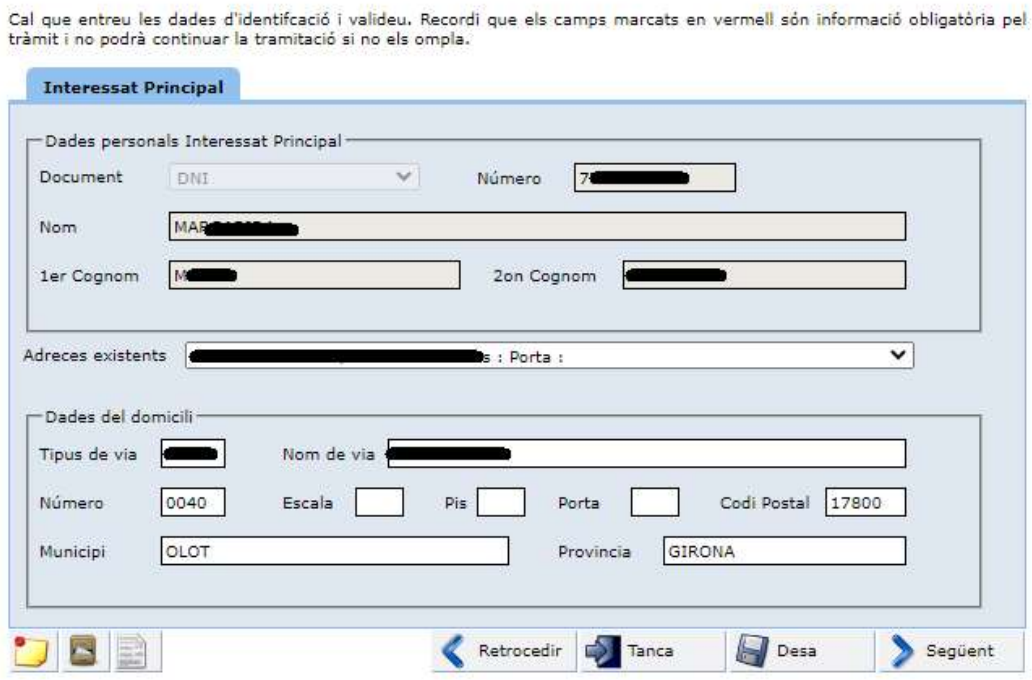

La següent pantalla mostra les nostres dades de contacte, que es poden canviar o afegir

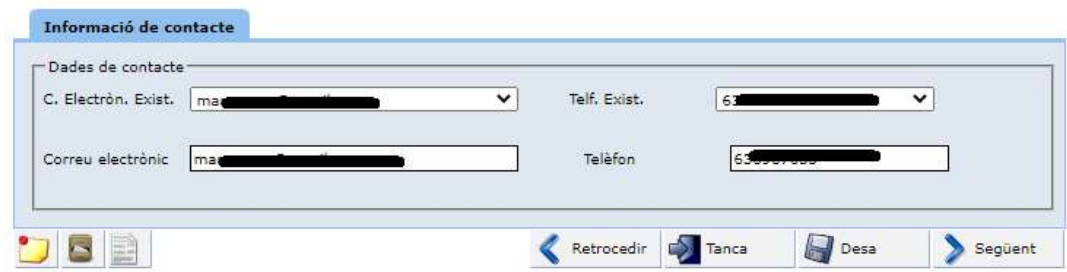

La següent pantalla es, demana si es vol fer la sol·licitud en no meu o a nom d'altre.

Sortirà la següent pantalla per posar les dades de qui represento

#### \* cal posar el CIF : a la primera casella el NIF sense el dígit de control (són 8 dígits). Posar el dígit de control a la casella corresponent

→ C1.- La persona a la qual represento ja esta a la base de dades de l'Ajuntament.

\* C1\_1 hem triat una de les adreces existents:

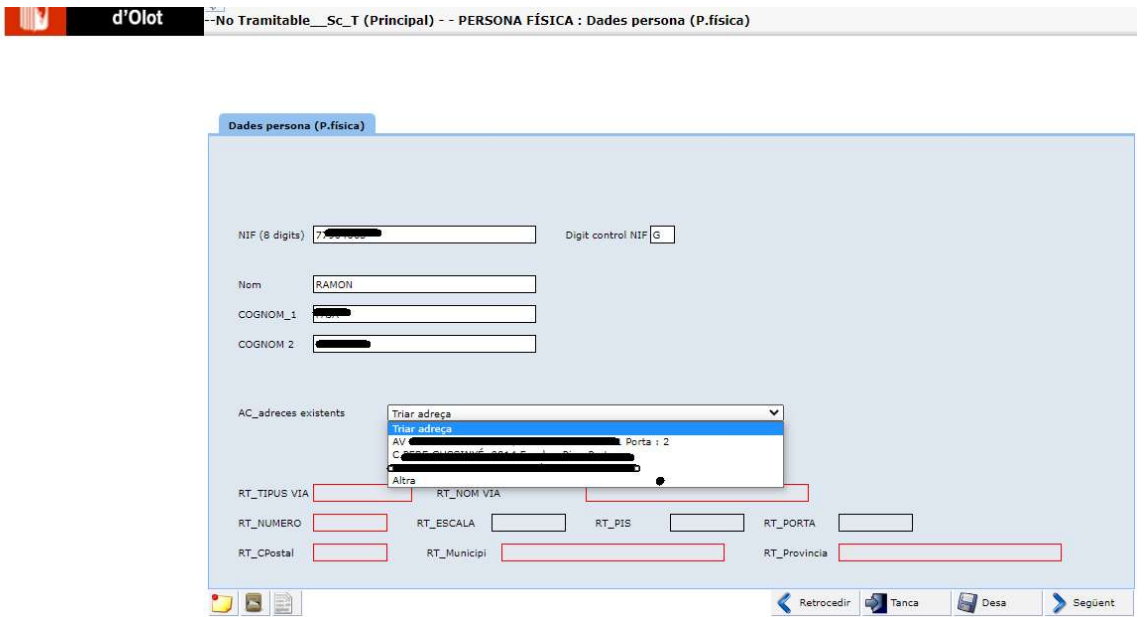

Ens sortirà el nom de l'empresa o entitat representada i les adreces existents a la base de dades, en podem triar una de les existents o bé afegir-ne una de nova, en aquest cas cal triar l'alternativa "Altra"

\* C1\_2 altre cas: Volem posar una adreça diferent de les existents

en aquest cas cal triar l'alternativa "Altra" i omplir tots els camps de l'adreça

# Cas C2  $\rightarrow$  La persona a la qual representem NO està a la base de dades<br>d'Olot  $\rightarrow$ No Tramitable \_Sc\_T (Principal) - - PERSONA FÍSICA : Dades persona (P.física)

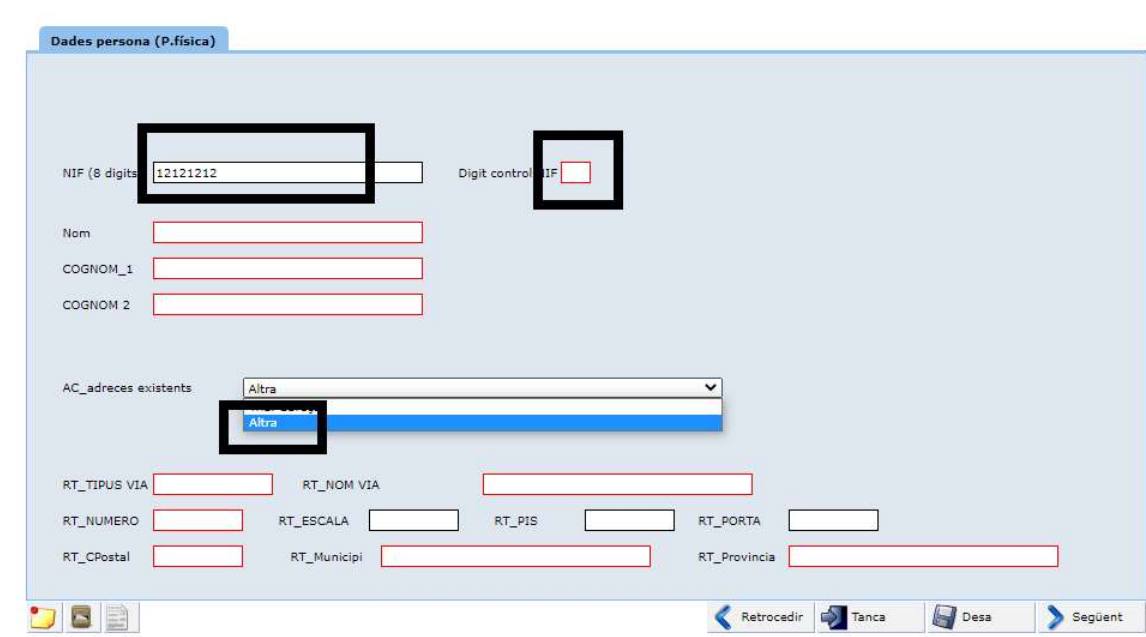

#### Caldrà omplir totes les dades del formulari

A la següent pantalla , el procés la següent pantalla ja ens porta al cos de la sol·licitud especifica

## Cas 2. Qui signarà la instància SI està registrat a l'Ajuntament com a Representant d'algú altre

La primera pantalla que sortirà un cop identificats serà aquesta:

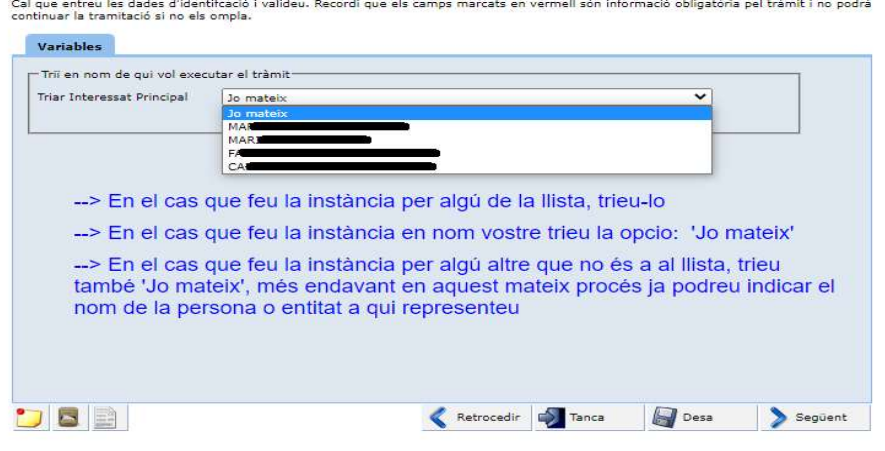

Podem fer la instància en el nostre nom o per algú altre que NO està a la llista desplegable de representats registrats. En aquest darrer cas cal que trien " Jo mateix", mes endavant ja us donarà l'opció de posar a qui representeu.

#### Cas: 2\_A. alternativa triada:' Jo mateix'

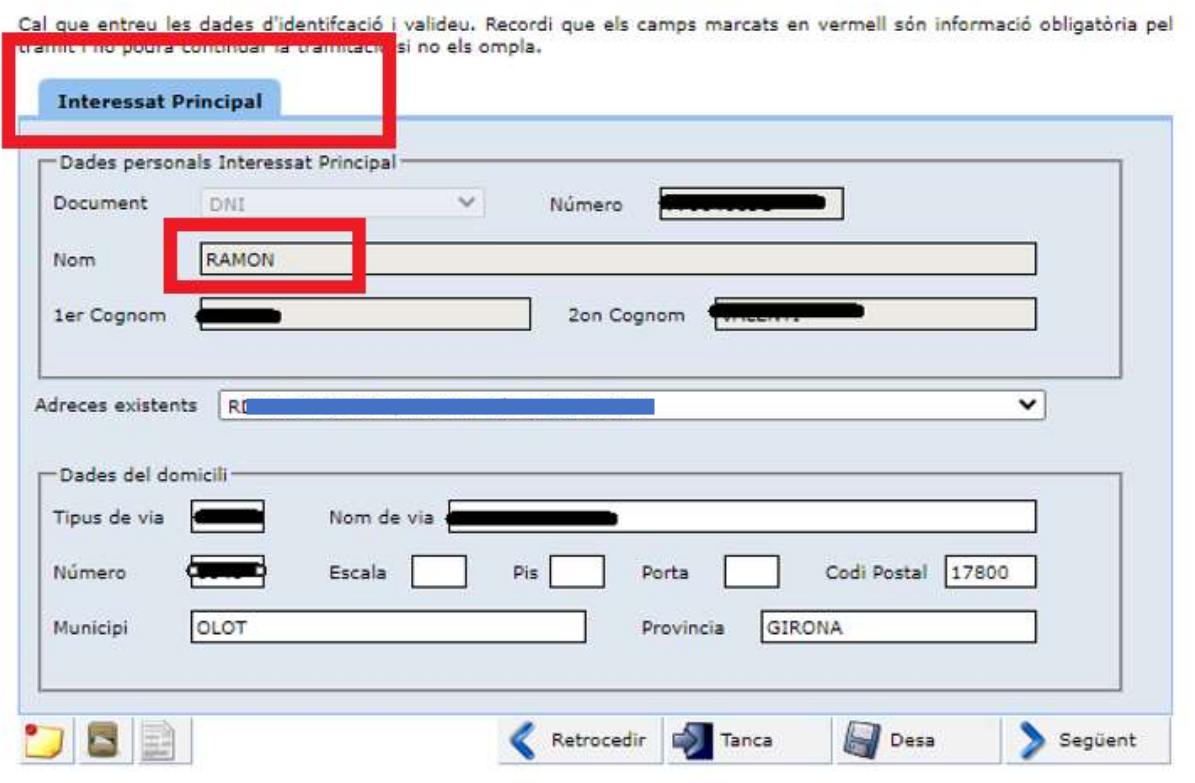

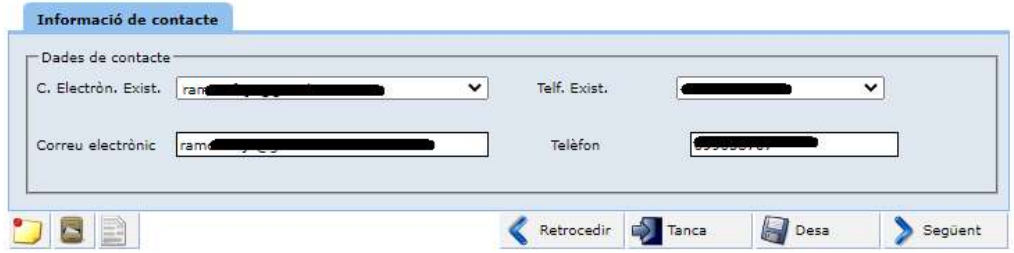

Un cop omplert això sortiran les pantalles del Proces IDENTIFICACIÓ MANUAL DE LA ENTITAT vist anteriorment en el Cas 1 per identificar la persona a la qual representeu

# Cas 2 \_B : alternativa triada : algú de la llista del desplegable:

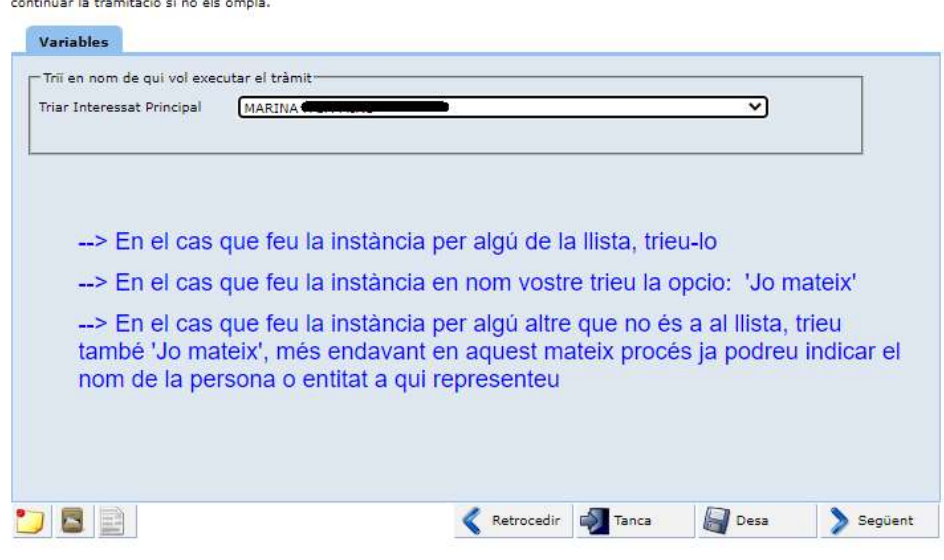

Cal que entreu les dades d'identifcació i valideu. Recordi que els camps marcats en vermell són informació obligatòria pel tràmit i no podrà

L'interessat principal passa a ser la persona triada

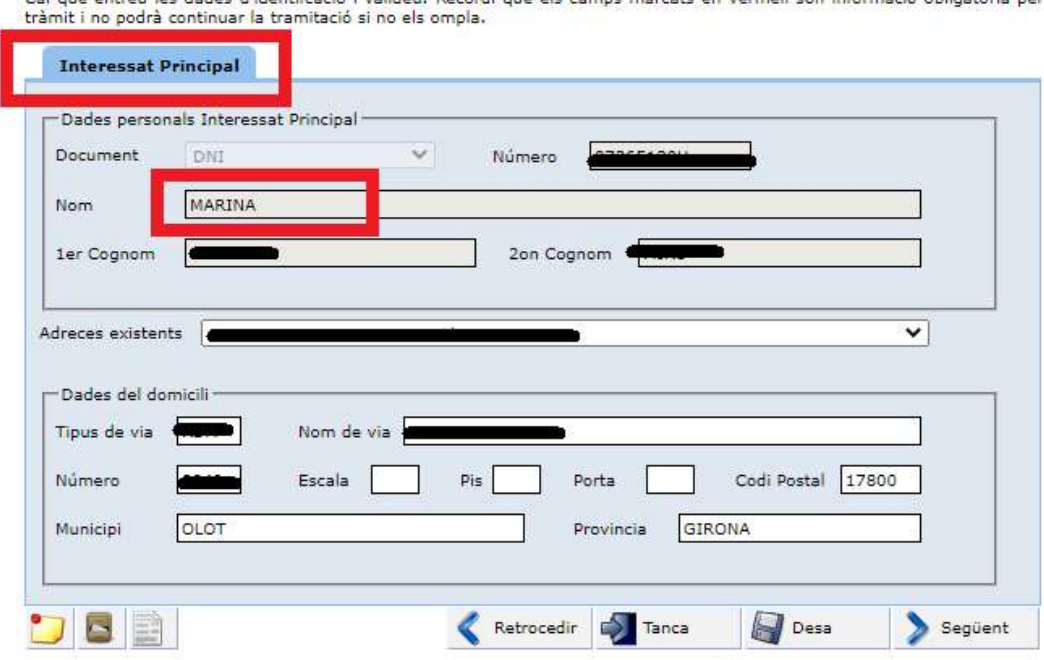

.<br>Cal que entreu les dades d'identificació i valideu. Recordi que els camos marcats en vermell són informació obligatòria pel

El signant de la instància passa a ser el representant

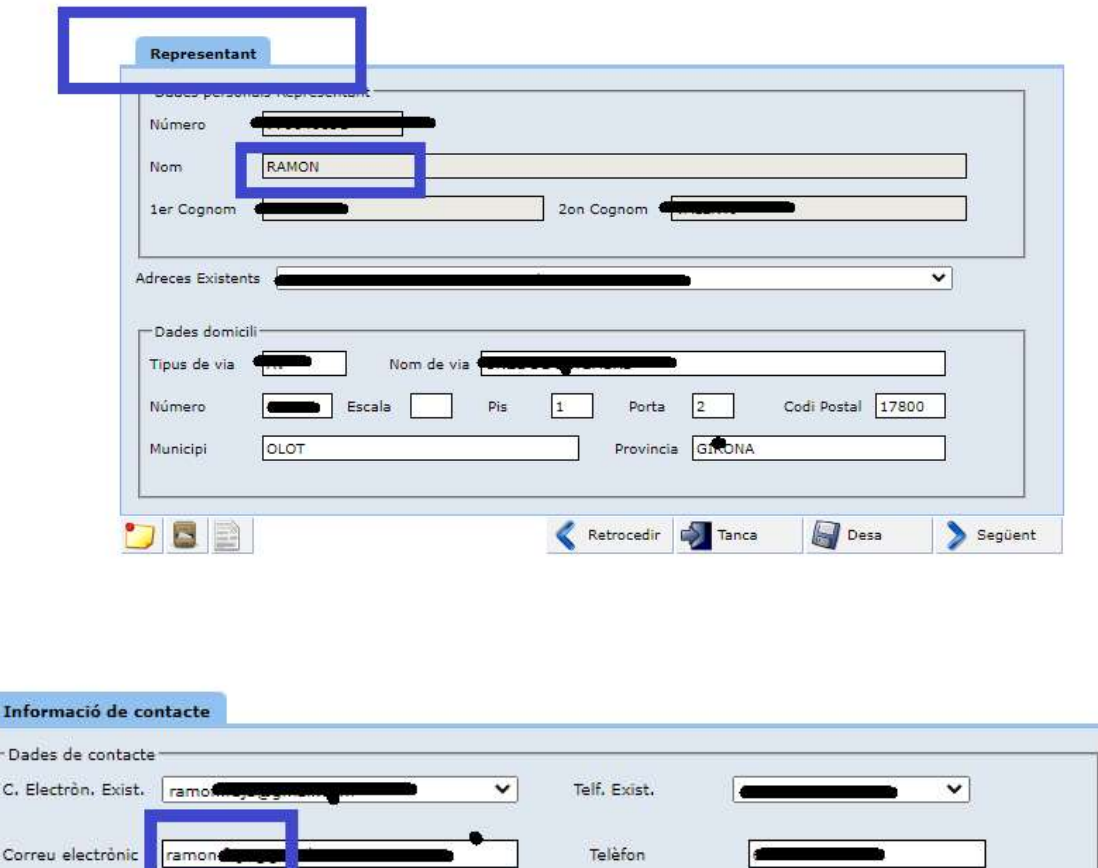

A la següent pantalla, el procés la següent pantalla ja ens porta al Cos de la sol·licitud especifica

Retrocedir **Company** Tanca

 $D$ BE

 $\overline{\mathbf{Q}}$  Desa

Següent

# COS de la Sol·licitud

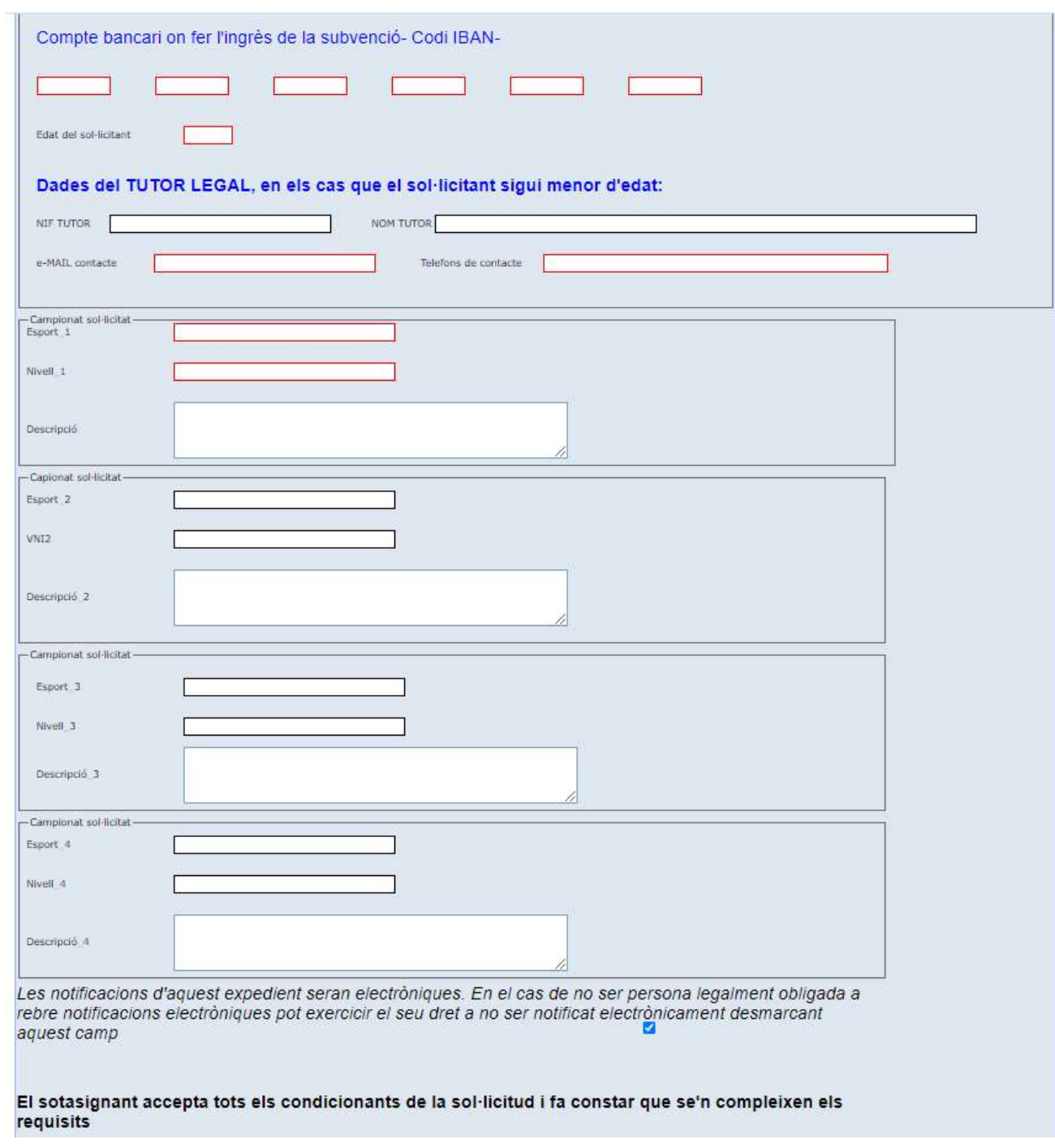

Cal omplir els camps de la sol·licitud

Informació sobre els documents que cal adjuntar a la sol·licitud:

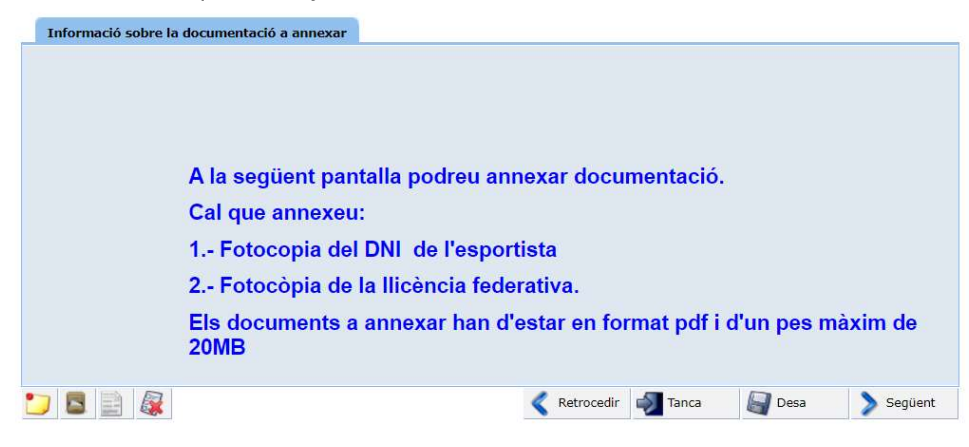

Pantalla per annexar els documents:

#### Si heu d'annexar documents, la mida màxima són 20 MB i extensió .pdf

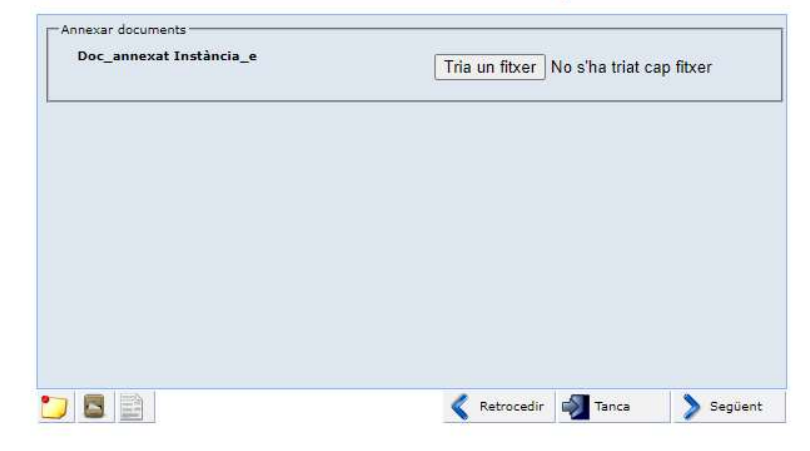

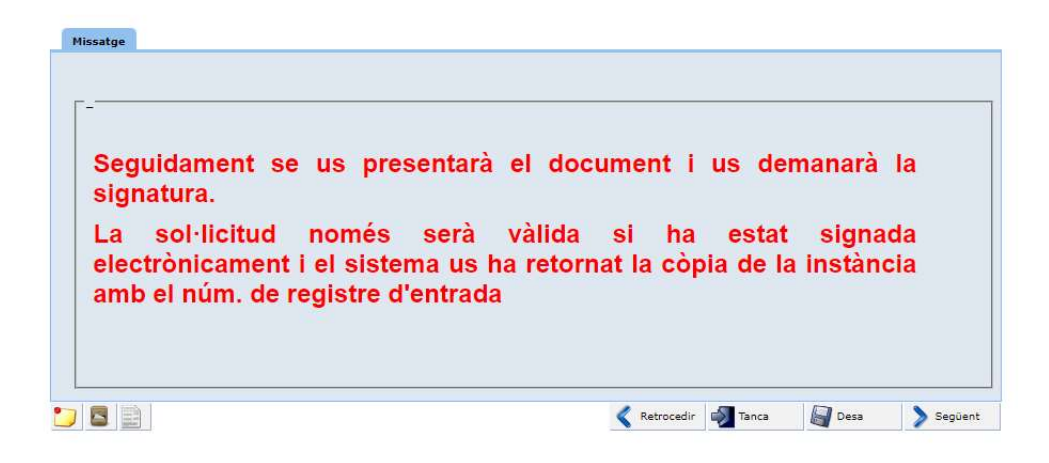

Se us presenta l'esborrany de la instància per revisar i Signar electrònicament.

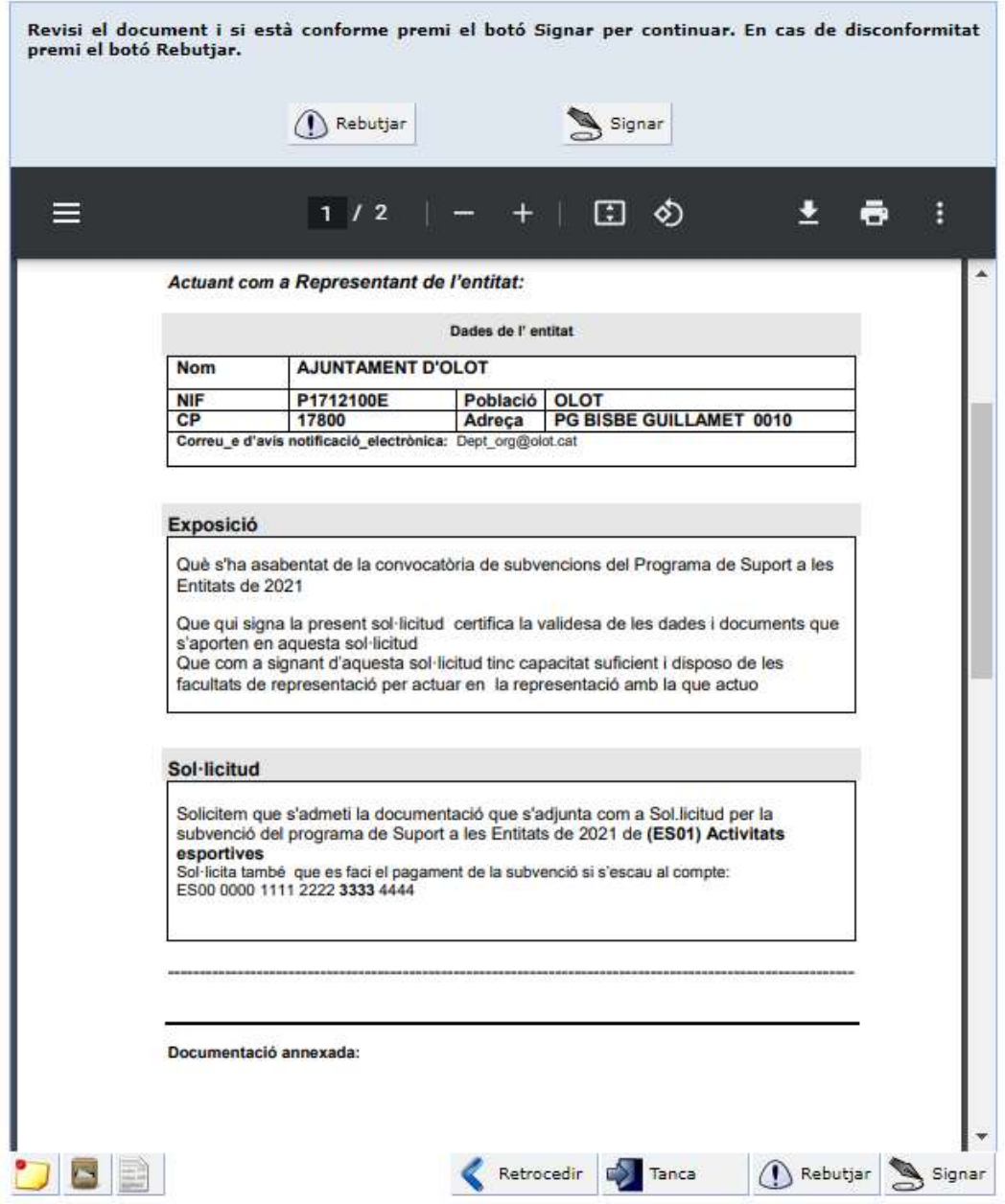

\*\* Si no us apareix el document cal que l'aneu a buscar al gestor de baixades del vostre navegador, veieu nota(\*\*)Al final d'aquest Manual

Podreu signar amb idcat mobil o amb el certificat digital

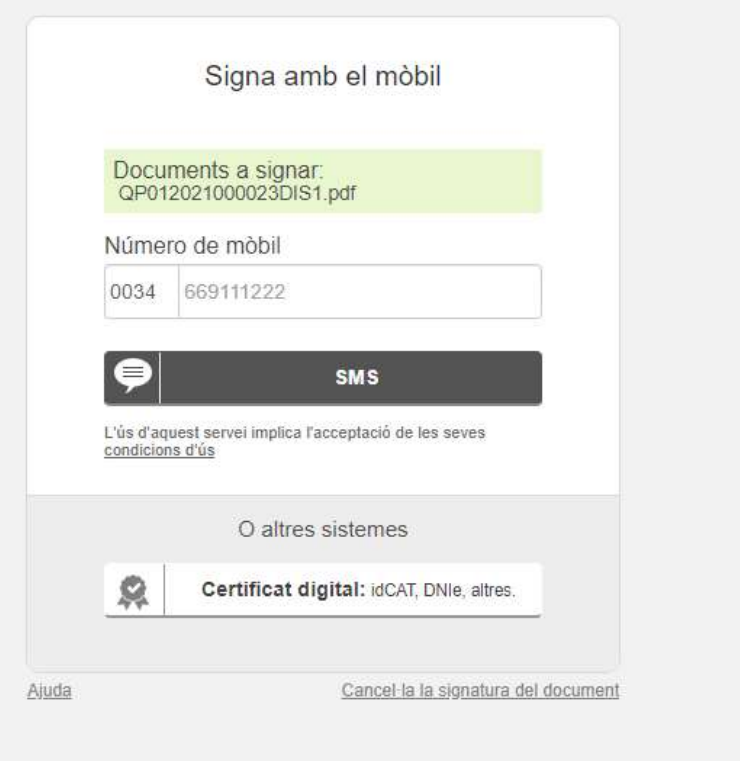

Un cop signat us apareixerà la pantalla per entrar-ho al registre, només cal que premeu 'Següent'

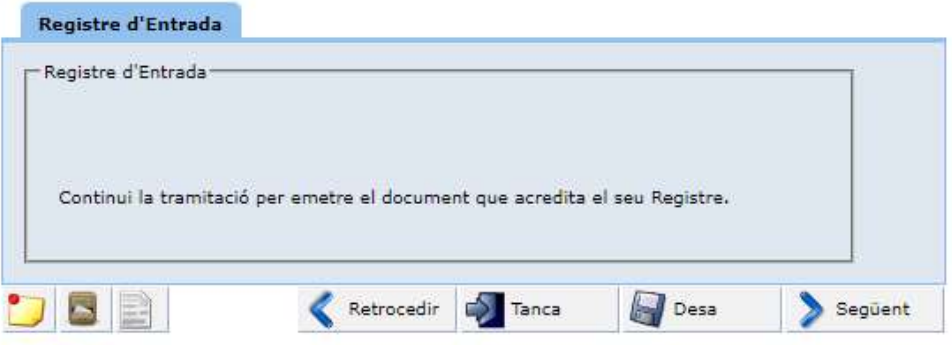

- Cal Prémer " Seguent" per entrar el document signat al Registre. / Es necesario pulsar "Seguent" para que entre el documento firmado en el Registro.

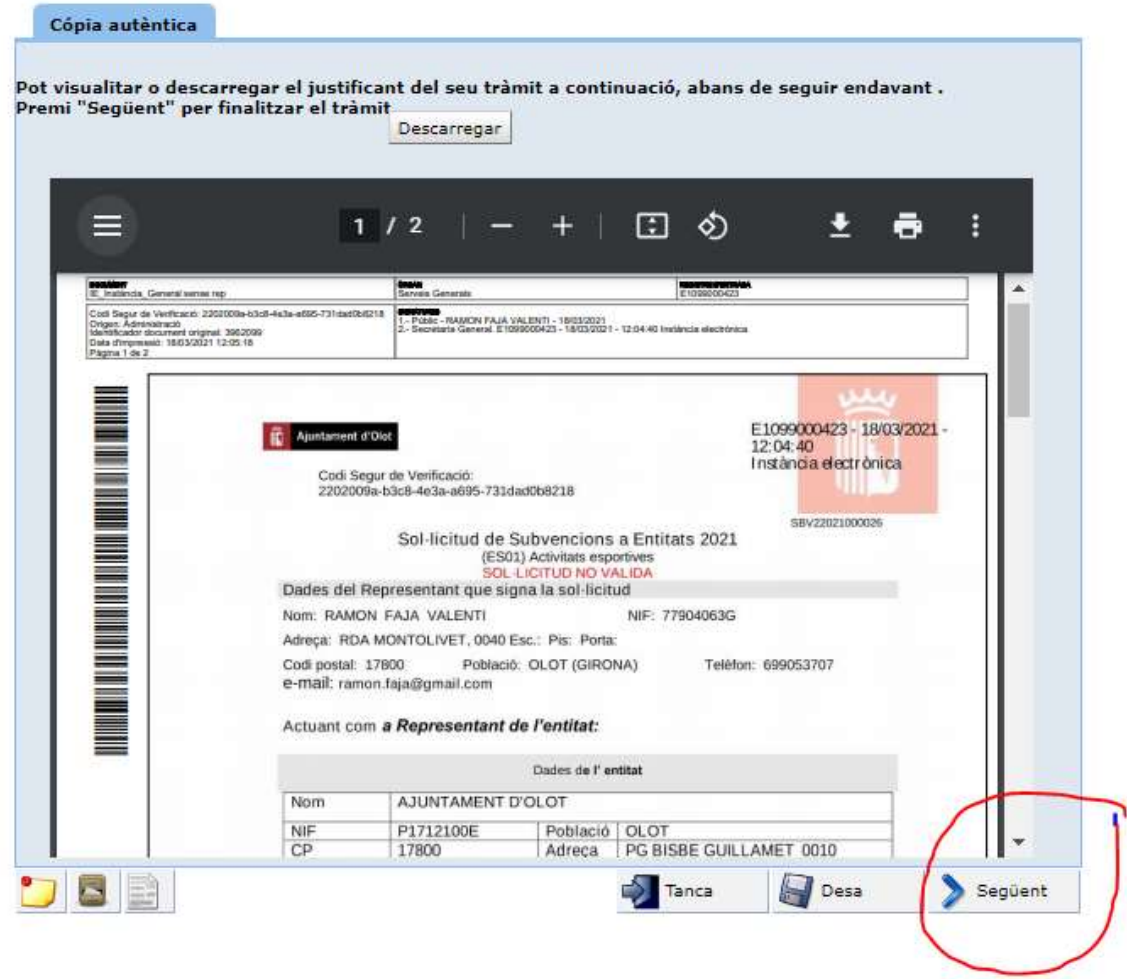

Finalment se us presentarà el document ja signat i segellat (imatge anterior) que us podeu baixar i guardar, seguidament *feu següent* i el procés ja haurà acabat.

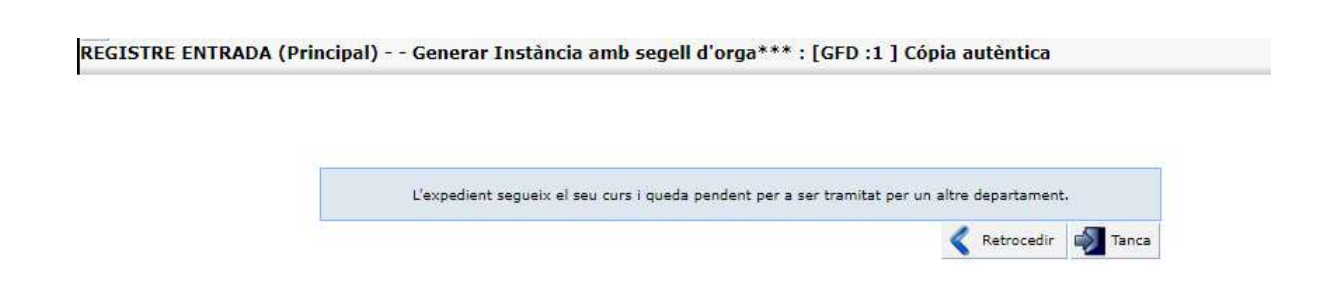

Nota (\*\*)Depenent del navegador que utilitzeu pot ser que el document no us aparegui dins el quadre com a la imatge anterior, sinó que el quadre estigui buit. Llavors el document segurament us haurà baixat al vostre ordinador

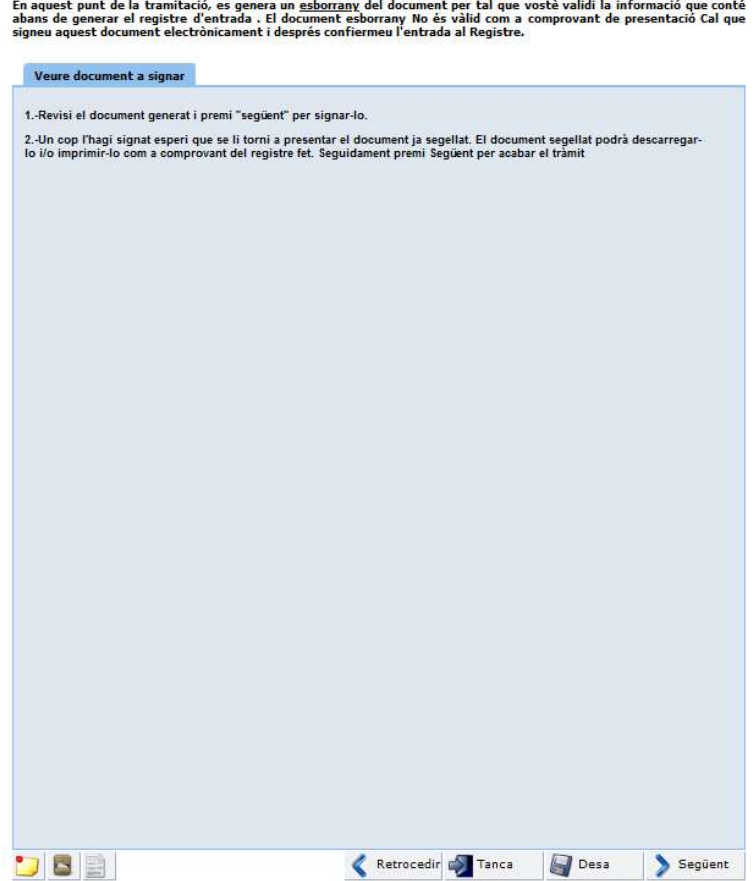

Per exemple en el cas el Mozilla Firefox i depenent de la configuració que tingueu pot ser que el document l'hagueu d'anar a buscar a la part dreta de dalt del navegador on és mostren les baixades

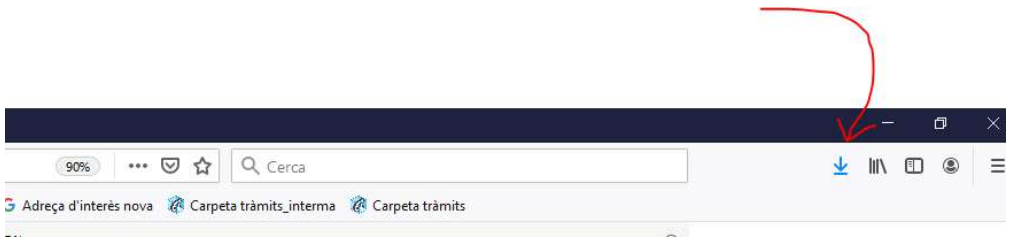

Si és aquest el cas el podeu recuperar d'allà :

#### ANNEX 1 – IDENTIFICACIÓ

#### 1.- Identificació amb Id\_cat sms.

 Cal entrar el DNI i el Mòbil que es van registrar en sol·licitar l'idcat\_sms i clicar "Utilitzar el meu idCAT Mòbil"

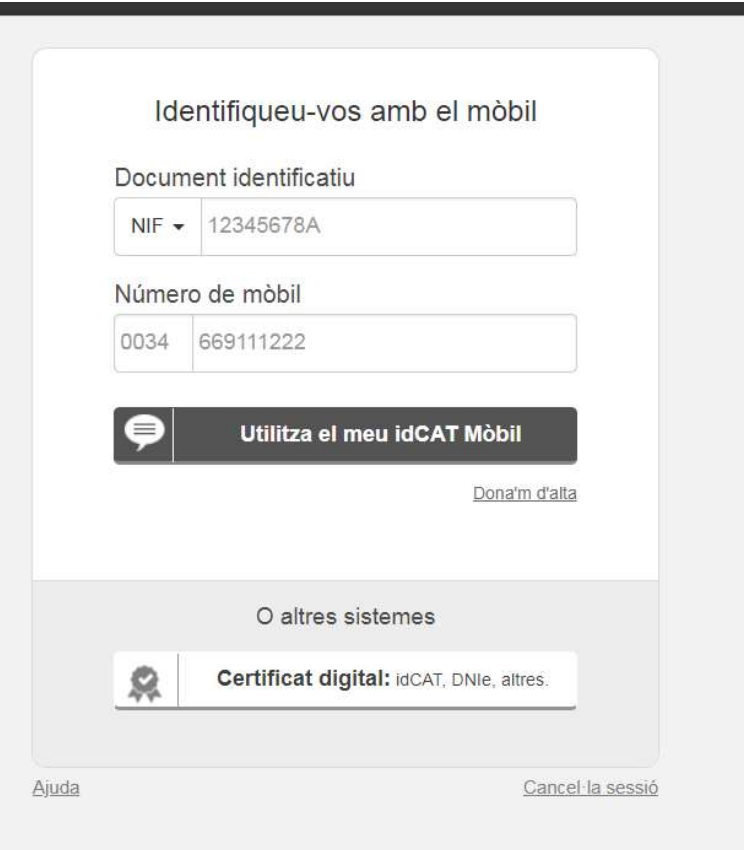

Seguidament rebreu un codi al mòbil, que caldrà introduir al camp 'contrasenya'

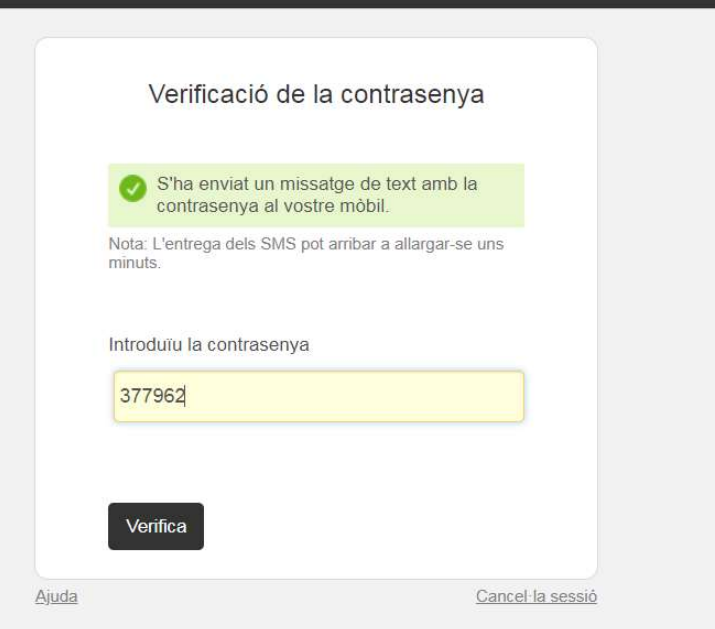

#### 2.- Identificació amb Certificat digital

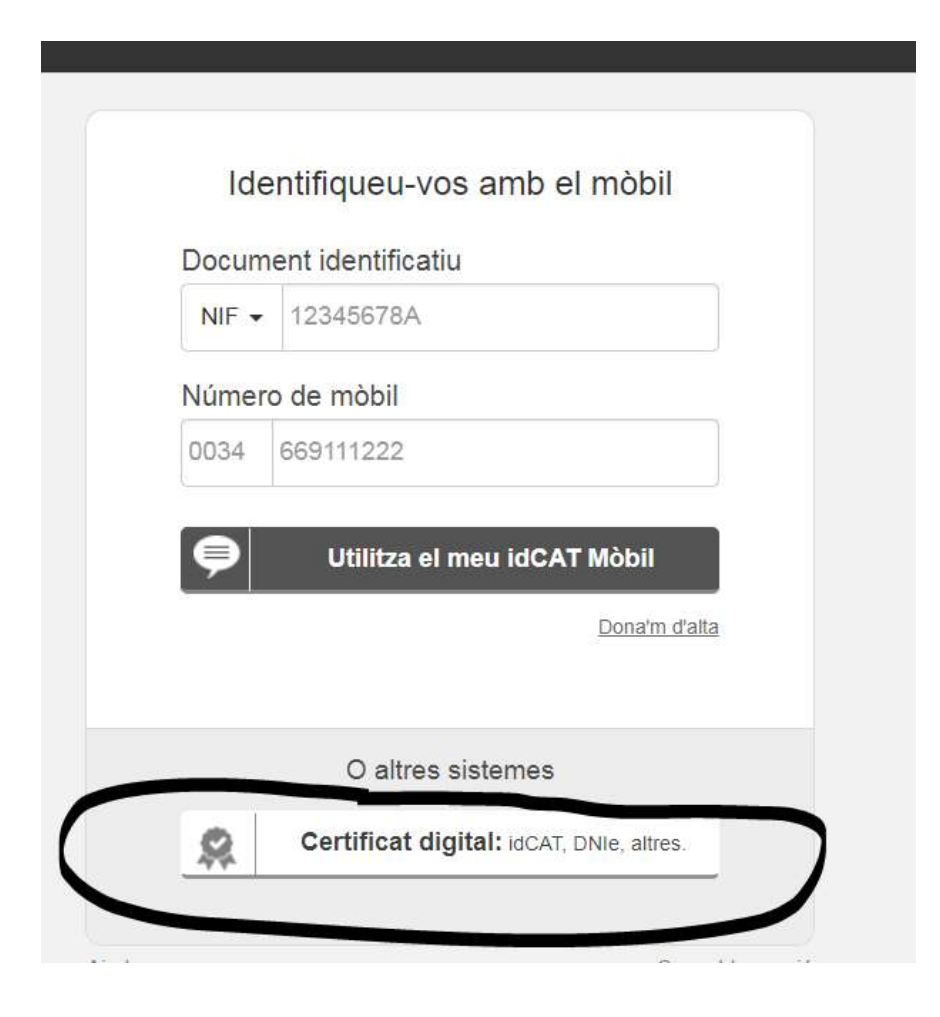

Segons el Navegador i el tipus de certificat instal·lat a l'ordinador us sortirà la llista de certificats que podeu utilitzar, cal seleccionar el que s'escaigui

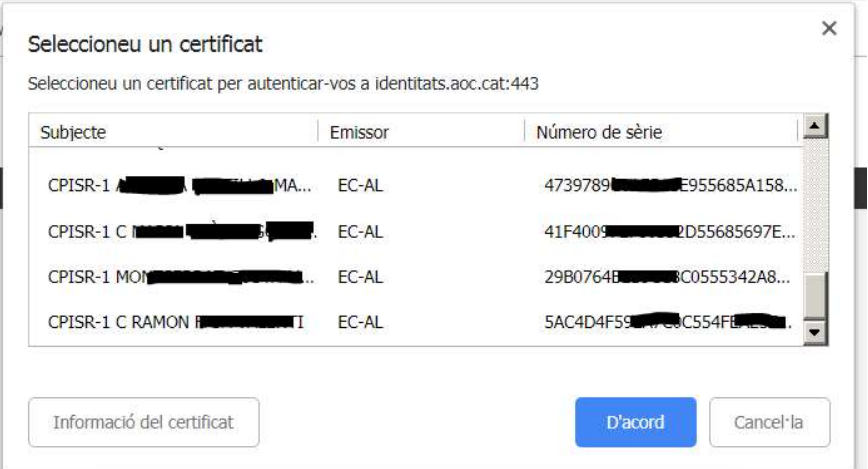

Depenen de com s'hagi instal·lat el certificat digital a l'ordinador, us demanarà o no que poseu la contrasenya del certificat per continuar.

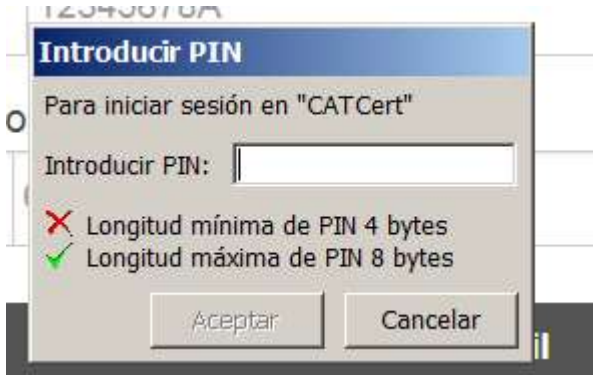